Wenn Sie Ihr MacBook Air zum ersten Mal einschalten, führt Sie der Systemassistent durch die ersten Schritte. Befolgen Sie die einfachen Anleitungen, um eine Verbindung zu Ihrem WLAN-Netzwerk herzustellen, Ihre Daten von einem anderen Mac oder PC zu übertragen und einen Benutzeraccount für Ihren Mac einzurichten.

Sie können sich auch mit Ihrer Apple-ID anmelden, um Apps aus dem App Store zu laden, im iTunes Store und Apple Online Store einzukaufen, auf iCloud zuzugreifen und Videotelefonate über FaceTime zu führen. Wenn Sie noch keine Apple-ID haben, können Sie die ID einfach und

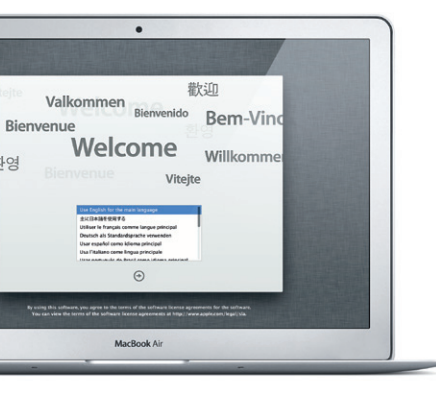

#### **Multi-Touch-Gesten**

Viele Funktionen auf Ihrem MacBook Air können mithilfe von einfachen Gesten auf dem Trackpad ausgeführt werden. Hier einige der gängigsten Gesten.

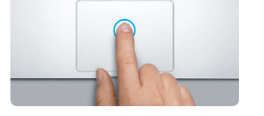

#### **Ihr Schreibtisch im Überblick**

Der Schreibtisch ist der Ort, an dem alle Objekte angezeigt werden und an dem Sie Ihre Arbeit auf dem Mac starten. Das Dock unten auf dem Bildschi enthält die Apps, die Sie häufig verwenden. Hier können Sie auch die Systemeinstellungen öffnen, mit denen Sie Ihren Schreibtisch und andere Einstellungen auf Ihrem Mac anpassen können. Klicken Sie auf das Finder-Symbol, um schnell auf alle Dateien und Ordner zuzugreifen. Die Menüleis oben auf dem Bildschirm enthält zahlreiche nützliche Informationen über Ihren Mac. Den Status Ihrer drahtlosen Internetverbindung können Sie prüfen, indem Sie auf das WLAN-Symbol klicken. Ihr Mac stellt automatisch die Verbindung zu dem Netzwerk her, das Sie bei der Konfiguration ausgewählt haben.

Antworten auf Ihre Fragen sowie Anleitungen und Tipps zur Fehlerbeseitigung finden Sie in den meisten Fällen im Hilfe-Zentrum. Klicken Sie auf das Finder-Symbol und in der Menüleiste auf "Hilfe". Wählen Sie dann "Hilfe-Zentrum".

Wenn bei der Arbeit mit Ihrem Mac ein Problem auftritt, helfen Ihnen die Mac OS X-Dienstprogramme, Fehler mit dem Flash-Speicher Ihres Computers zu beheben, Software und Daten von einem Time Machine-Backup wiederherzustellen oder Ihren Flash-Speicher zu löschen und OS X Lion und Apple-Programme neu zu installieren. Sie können auch Safari verwenden, um die Online-Hilfe anzuzeigen. Wenn Ihr Mac ein Problem feststellt, wird das Programm "Mac OS X Dienstprogramme" automatisch geöffnet. Sie können das Programm auch manuell öffnen, indem Sie Ihren Computer neu starten und dabei die Befehlstaste und die Taste "R" drücken.

**Hallo.**

#### **iCloud**

iCloud speichert Ihre Musik, Fotos, E-Mails und vieles mehr. Und überträgt diese Daten dann drahtlos auf Mac, iPad, iPhone, iPod touch und sogar auf Ihren PC. Und das alles ohne die Geräte anzudocken oder zu synchronisieren. Wenn Sie einen Song auf einem Gerät kaufen, wird er automatisch auf alle anderen Geräte geladen. Mit Fotostream können Sie Ihre neusten Fotos immer und überall ansehen. Zum Anpassen der iCloud-Einstellungen öffnen Sie das Menü "Apple", wählen "Systemeinstellungen" und klicken auf "iCloud" Melden Sie sich dann mit Ihrer Apple-ID an und wählen Sie die gewünschten iCloud-Funktionen aus.

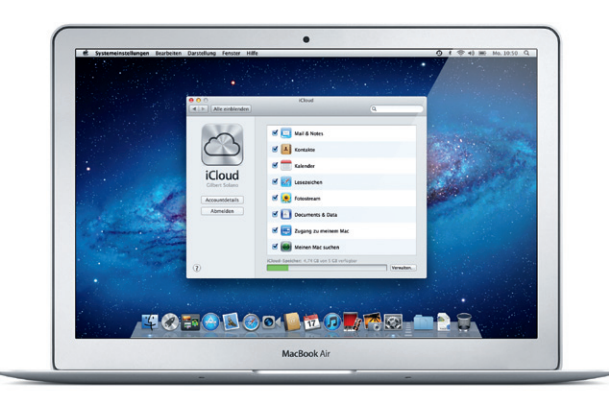

#### **Ein wichtiger Hinweis**

Lesen Sie dieses Dokument und die Informationen zur Sicherheit im Handbuch "Wichtige Produktinformationen", bevor Sie Ihren Computer zum ersten Mal verwenden.

#### **Weitere Informationen**

Weitere Informationen, Demo-Videos und Näheres zu den Funktionen Ihres MacBook Air finden Sie unter www.apple.com/de/macbookair .

#### **Doppelklicken** Drücken Sie hierzu zweimal auf eine beliebig

#### **Hilfe**

Stelle auf dem Trackpad. Oder tippen Sie mit aktivierter Option "Klick durch Tippen" zweimal auf die Oberfläche.

#### **Mac OS X Dienstprogramme**

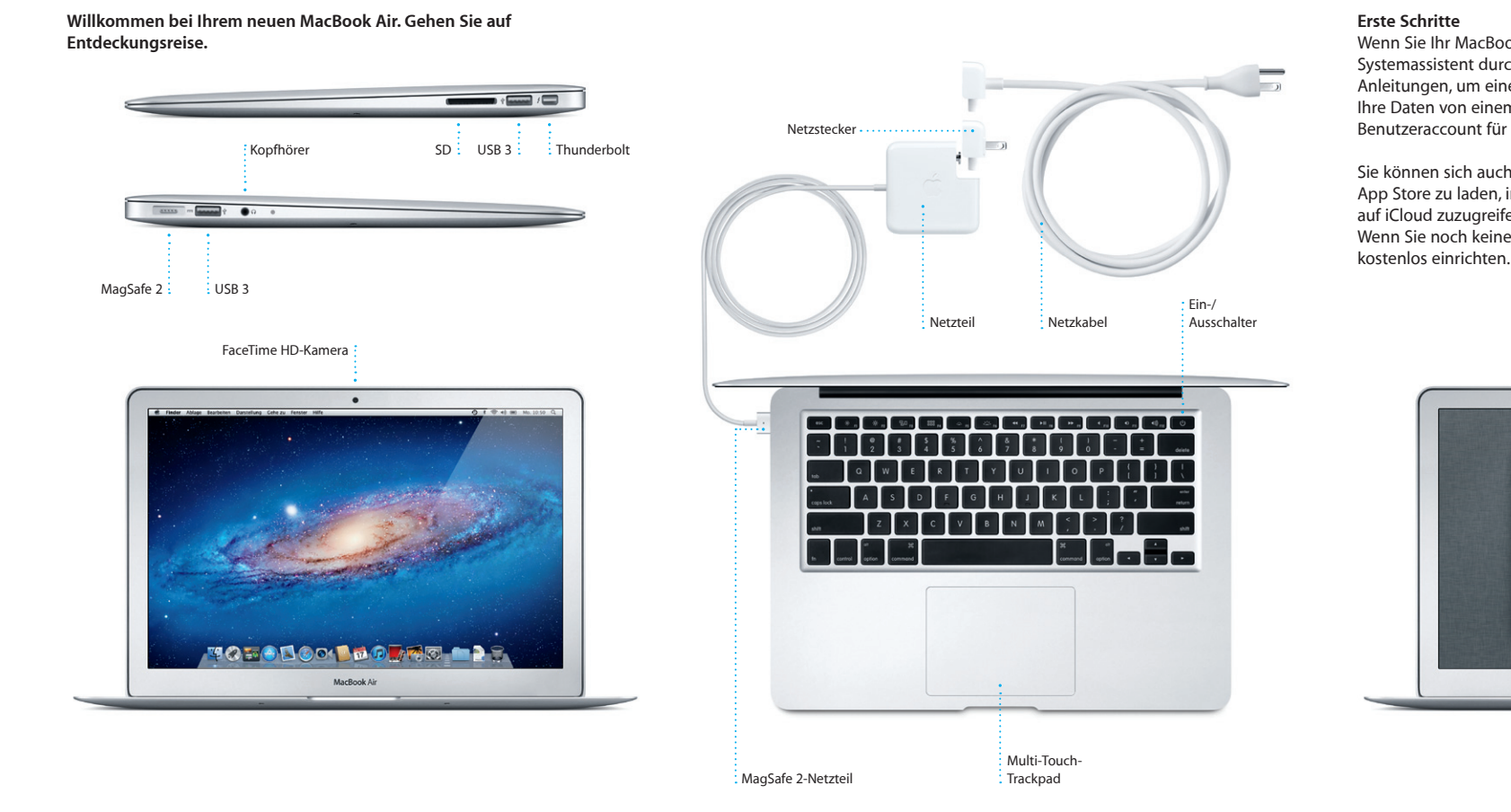

#### **Support**

Zum Lieferumfang Ihres MacBook Air gehört ein 90-tägiger technischer Support und eine einjährige Garantie für Hardwarereparaturen durch einen Apple Store oder einen Apple Autorisierten Service-Partner. Besuchen Sie www.apple.com/de/support/macbookair, um technischen Support für Ihr MacBook Air zu erhalten. Oder rufen Sie eine der folgenden Telefonnummern an: Deutschland: (49) 0180 500 94 33; Österreich: (43) 0810 300 427; Schweiz: (41) 0848 000 132. www.apple.com/support/country

Nicht alle Funktionen sind überall verfügbar.

TM und © 2012 Apple Inc. Alle Rechte vorbehalten. Designed by Apple in California. Printed in XXXX. D034-6355-A

Menü Menüleiste WLAN-"Hilfe" Status ---<br>anderem Netzwerk verbinden ...<br>zwerk anlegen ... **MODOLOGO DO MODOLOGO** MacBook Air : Finder : Dock Systemeinstellungen

**Kurzübersicht**

#### **Erste Datenübertragung**

Es ist sehr einfach, Dateien wie Dokumente, E-Mails, Fotos, Musiktitel und Filme von einem anderen Mac oder PC auf Ihren neuen Mac zu übertragen. Nach dem ersten Einschalten Ihres neuen Mac werden Sie Schritt für Schritt durch den Datentransfer begleitet. Sie müssen nur den angezeigten Anleitungen folgen.

Daten an diesen Mac übertragen

.<br>Falls Sie wichtige Dann auf einem anderen Mac oder Windows-PC gespeichert haben,<br>können Sie sie auf diesen Mac übertragen. Sie können auch Daten von einem Time Machine-Bach

We michten Sie ihre Daten übertragen? Von einem anderen Mac<br>
Von einem Windows PC<br>
Von Eine Machine oder anderem Vijkume<br>
Statistics<br>
Machine an Inco oder anderem Vijkume<br>
Machinese der andere statistics<br>
Machinese der andere statistics<br>
Machinese der andere

 $\bigoplus$ <br>
Zurück Fertfahren

MacBook Air

#### **Klicken**

Drücken Sie hierzu auf eine beliebige Stelle auf dem Trackpad. Oder tippen Sie mit aktivierter Option "Klick durch Tippen" einfach auf die Oberfläche.

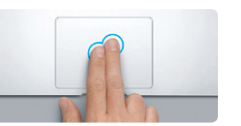

**Sekundärklick (Rechtsklicken)** Klicken Sie mit zwei Fingern, um Kontextmenüs zu öffnen. Oder tippen Sie mit aktivierter Option "Klick durch Tippen" mit zwei Fingern auf eine beliebige Stelle.

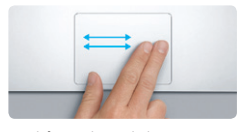

**Streichen mit zwei Fingern** Streichen Sie mit zwei Fingern, um Webseiten, Doppeltippen Sie mit zwei Fingern auf Dokumente und vieles mehr zu durchblättern. das Trackpad, um eine Webseite schnell

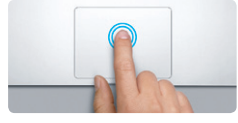

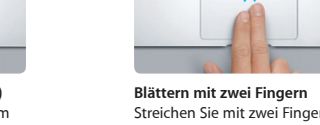

Streichen Sie mit zwei Fingern über da Trackpad, um in alle Richtungen – nach oben, unten oder seitwärts – zu blättern.

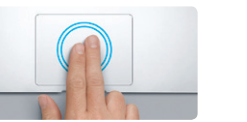

**Intelligentes Zoomen** zu vergrößern.

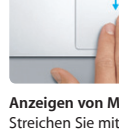

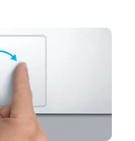

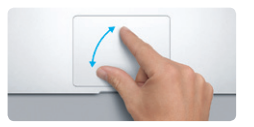

**Auf- und Zuziehen zum Zoomen** Vergrößern und verkleinern Sie Fotos und Webseiten noch präziser, indem Sie Daumen und Finger auf- und zuziehen.

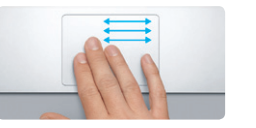

**Wechseln zwischen Vollbildapps** Streichen Sie mit drei Fingern, um von einer Vollbildapp zu einer anderen zu wechseln.

**State of the Contract of the Contract of the Contract of the Contract of the Contract of the Contract of the Contract of the Contract of the Contract of the Contract of the Contract of the Contract of the Contract of the** 

**Anzeigen des Launchpad** Ziehen Sie vier Finger auf und zu, um alle Apps im Launchpad anzuzeigen.

**The Manager of the Second State** 

Bewegen Sie Daumen und Finger im bzw. gegen den Uhrzeigersinn, um ein

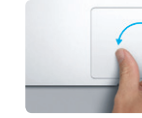

**Drehen** Bild zu drehen.

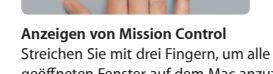

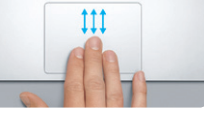

geöffneten Fenster auf dem Mac anzuzeigen.

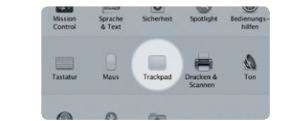

**Weitere Informationen** Wählen Sie "Systemeinstellungen" aus dem Menü "Apple" und klicken Sie auf "Trackpad", um mehr über die Gesten zu erfahren.

Klicken Sie auf das Symbol im Dock und surfen Sie mit Multi-Touch-Gesten schnell und einfach im Internet. Blättern Sie nach oben und unten, indem Sie mit zwei Fingern über das Trackpad fahren. Streichen Sie mit zwei Fingern nach links oder rechts,

> **Suchen** Schränken Sie Suchergebnisse ein um etwas ganz Bestimmtes zu finden.

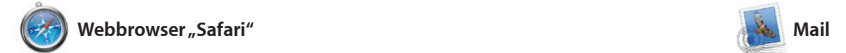

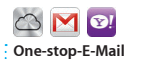

A Marorano<br>List wanted to let you know that the meeting we<br>scheduled for Wednesday has been moved to

he details for our bike ride fort

still interested in today's design of

Enrique de la Huelg

Meghan Radke<br>
(2) Bun, sand, and suit<br>
Here is photo of us on our last day in Oal<br>
Here is photo of us on our last day in Oal

Zeigen Sie alle Accounts in Mail an, um mit nur einem Klick darauf zuzugreifen.

### **Darstellung "Konversation"** Zeigen Sie alle E-Mail-Nachrichten einer Konversation an.

sender: Heather Landers<br>Botroff: Re: Guatemala Trip Photo:<br>Datum: 6. Juni 2011 07:04:03<br>An: Michael O'Neal<br>Kopie: Ryan Orr, Kevin Base That's a great idea, Ryan. We can start looking at dates, next week. It'll be even more fun with all four of us. Am Michael O'Neal<br>"Kêpîn" H<mark>ealhêr Esidêrs', Kir</mark>vin Britan Yeah, you would've loved it, Michael. We spent most of the vacation hiking but we had a few days where we just hung out in the city. If we put a trip together for next year, in which in the city of the city of the city of Authentien **Elle** 1 Anhang, 1.8 MB Bishorn w Vorschou

Mit der App "Mail" verwalten Sie Ihre Yahoo! Mail und AOL Mail E-Mail-Accounts über ein einziges, werbefreies Postfach, sogar wenn Sie auch Ihren kostenlosen me.comnicht mit dem Internet verbunden sind. Diese App arbeitet mit den meisten E-Mail-Standards wie POP3 und IMAP und den gängigsten E-Mail-Diensten wie Google Mail, zusammen. Mit Mail können S Mail zum ersten Mal öffnen, hilft Konfiguration.

um von Seite zu Seite vor- und zurückblättern. Vergrößern Sie eine Seite durch Doppeltippen mit zwei Fingern. Durch erneutes Doppeltipp gelangen Sie wieder zur Originalgrö Durch Auf- und Zuziehen können Si ebenfalls ein- oder auszoomen.

allen Vollbildapps und Dashboard-Widgets angezeigt. Klicken Sie auf ein Objekt, um es zu vergrößer Denken Sie bei Mission Control den Mittelpunkt Ihres Systems nur einem Klick alles anzeigen un

**Öffnen von Mission Control** "Mission Control" im Dock. Space hinzuzufügen.

E-Mail-Account verwenden, den Sie für iCloud erhalten haben. Wenn Sie

Klicken Sie auf das Symbol — Reihe auf die Taste "+", um einen neuen **Hinzufügen von Schreibtisch-Spaces** Klicken Sie rechts neben der obersten

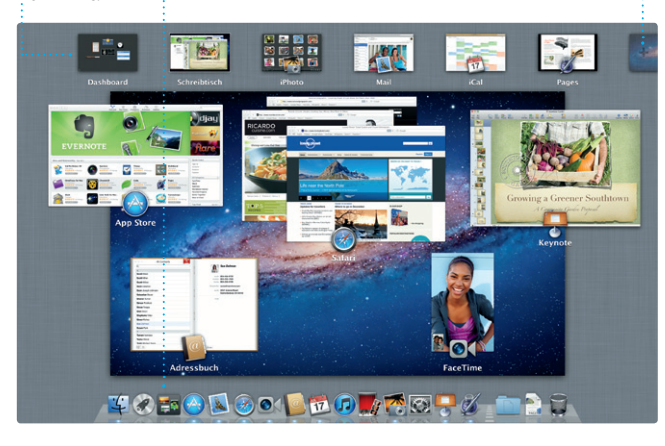

Ihnen der Systemassistent bei der

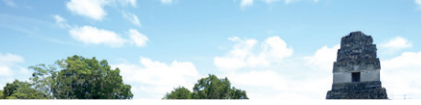

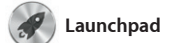

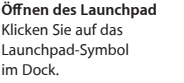

**Ordner** Gruppieren Sie Apps in Ordnern, indem Sie eine App über eine andere bewegen.

 $\begin{picture}(120,20) \put(0,0){\vector(1,0){100}} \put(15,0){\vector(1,0){100}} \put(15,0){\vector(1,0){100}} \put(15,0){\vector(1,0){100}} \put(15,0){\vector(1,0){100}} \put(15,0){\vector(1,0){100}} \put(15,0){\vector(1,0){100}} \put(15,0){\vector(1,0){100}} \put(15,0){\vector(1,0){100}} \put(15,0){\vector(1,0){100}} \put(15,0){\vector(1,0){100}}$  $\bullet$   $\bullet$   $\bullet$   $\bullet$   $\bullet$ **12 OC** 

**BEOVERING** 

Im Launchpad befinden sich alle Apps wunschgemäß an, gruppieren Sie sie das Launchpad-Symbol im Dock. Ihre Ihrem Mac. Nach dem Download geöffneten Fenster werden durch eine einer App aus dem Mac App Store bildschirmfüllende Anzeige aller Apps wird die App automatisch im ersetzt. Ordnen Sie die Apps

auf Ihrem Mac. Klicken Sie einfach auf in Ordnern oder löschen Sie sie von Launchpad angezeigt.

Fernsehsendungen, Bücher un vieles mehr. Über iTunes können Si auch den App Store für iPad, iPhone und iPod touch öffnen.

A

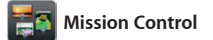

Mission Control bietet Ihnen einen Überblick über alle auf Ihrem Mac geöffneten Programme und Fenster. Klicken Sie auf das Symbol "Mission Control" im Dock und auf Ihrem Schreibtisch werden alle geöffneten Fenster von Programmen, überall hin gelangen.

Sie Ihre Kontaktinformationen Adressbuch, um Einladungen erstellen und zu senden, und sehen Sie, wer geantwortet h Aktualisieren Sie mit iCloud automatisch alle Kalender auf Ihren Geräten oder geben Sie Kalender für andere iCloud-Benutzer frei.

> Erstellen Sie Bücher, **Karten und Kalender**

**Ereignisübersicht**  $\frac{1}{2}$  Hier werden Ihre

**Projektübersicht** einfach per Drag&Drop in

the party of the line of the line

**AND THE REAL PROPERTY** 

Bewegen Sie Ihre Auswahl ein Projekt, um einen Film zu erstellen.

**Dashboard** Befindet sich für den schnellen Zugriff ganz oben links.

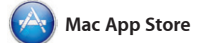

Der Mac App Store bietet die beste Möglichkeit, tausende von Apps für Ihren Mac zu finden und zu laden. Hierzu gehören Spiele, Apps für soziale Netze und Produktivität und einem Schritt im Launchpad installiert. Sie können Apps auf jedem für die persönliche Nutzung

viele mehr. Neue Apps werden in nur Sie öffnen den Mac App Store durch eingerichteten Mac installieren und sie erneut laden. Der Mac App Store informiert Sie über verfügbare Aktualisierungen, sodass Sie stets die neusten Versionen verwenden. Klicken auf das entsprechende Symbol im Dock.

 $\frac{1}{2}$  Aktualisierungen Ihre gekauften Apps werden automatisch angezeigt.

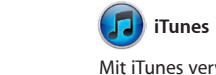

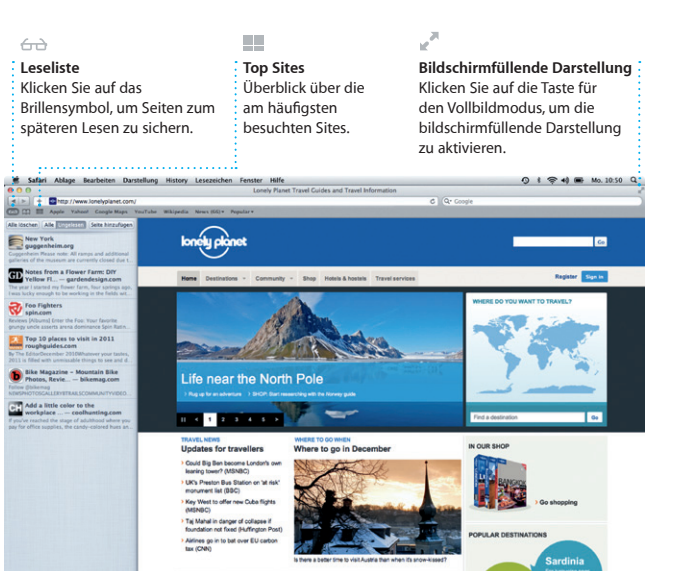

Mit iTunes verwalten Sie Ihre digitalen Musiktitel und Videos auf Ihrem Mac. Und im iTunes Store kaufen Sie neue Musik, Filme,

> **iTunes Store** Finden und kaufen Sie neue Musiktitel, **Filme und vieles mehr.**

**Genius-Mixe** Lassen Sie iTunes Ihre **Mediathek durchsuchen und** Musiktitel, die gut zusammen passen, gruppieren.

(There Interprises Conces Komponisten

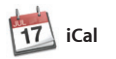

**Mehrere Kalender** Greifen Sie von einem Ort auf alle Kalender zu.

Mit iCal haben Sie Ihren Terminkalender unter Kontroll Sie können separate Kalender erstellen – einen für Zuhause, einen für die Schule und einen für die Arbeit. Zeigen Sie alle Kalender in einem Fenster an oder legen Sie fest, dass nur bestimmte Kalender angezeigt werden. Verwenden

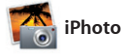

# **Erstellen**

**Gesichter** der abgebildeten

iPhoto kann Ihre Fotos anhand der Gesichter Personen verwalten.

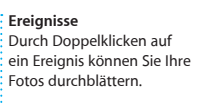

iPhoto eignet sich optimal zum Verwalten, Durchsuchen, Bearbeiten oder Freigeben Ihrer Fotos auf Ihrem Mac. Sie können Ihre Fotomediathek nach Gesichtern, Orten und Ereignissen strukturieren. Zum Senden der Fotos per E-Mail oder

Veröffentlichen auf Facebook wählen Sie das Foto aus und klicken unte rechts im Bildschirm auf "Bereitstel Oder klicken Sie auf "Erstellen", Ihren Lieblingsfotos Fotobüche Kalender und Karten zu machen.

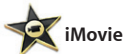

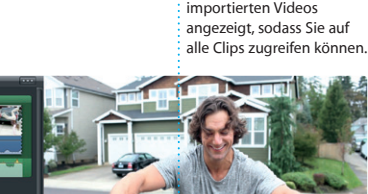

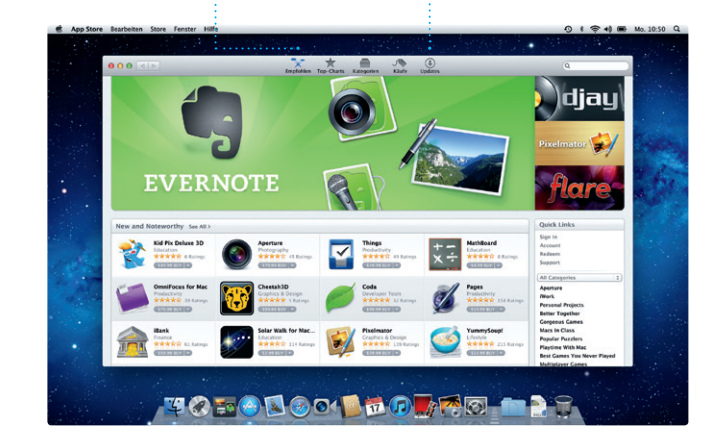

iMovie legt Ihre Videoclips an einem Ort ab und stellt Ihnen alle Bearbeitsungswerkzeuge, Themen und Spezialeffekte zur Verfügung, die Sie benötigen, um aus Ihren Filmen etwas ganz Besonderes zu machen. Mit nur wenigen Klicks

verwandeln Sie sie in professionelle Filme oder Film-Trailer. Mit iMovie können Sie Videobilder von den gängigsten digitalen Videokamera und von iPad, iPhone, iPod touch oder der FaceTime-Kamera Ihres Mac importieren.

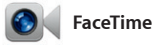

Mit FaceTime für den Mac können Sie von Ihrem Mac mit anderen FaceTime-Benutzern mit iPad, iPhone, iPod touch oder Mac Videotelefonate führen.\* Zum Einrichten von FaceTime benötigen Sie nur Ihre Apple-ID und E-Mail-Adresse. Zum Starten eines Videotelefonats klicken Sie dann einfach auf einen Eintrag in der Kontaktliste Ihres Adressbuchs.

**Favoriten** : Fügen Sie häufig kontaktierte Personen zum schnellen Zugriff zu den Favoriten hinzu.

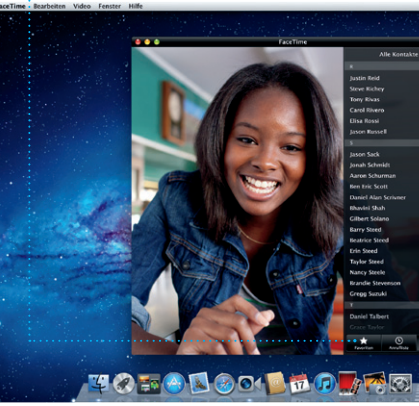

\*Erfordert FaceTime-fähiges Gerät bei Anrufer und Gesprächspartner. Nicht überall verfügbar.

**Darstellung "Kalender"** Wählen Sie die bevorzugte Darstellung – Tag, Woche, Monat oder Jahr. **Hinzufügen eines** 

## **Immer aktuell**

**Ereignisses** Erstellen Sie ein : neues Ereignis durch Doppelklicken.

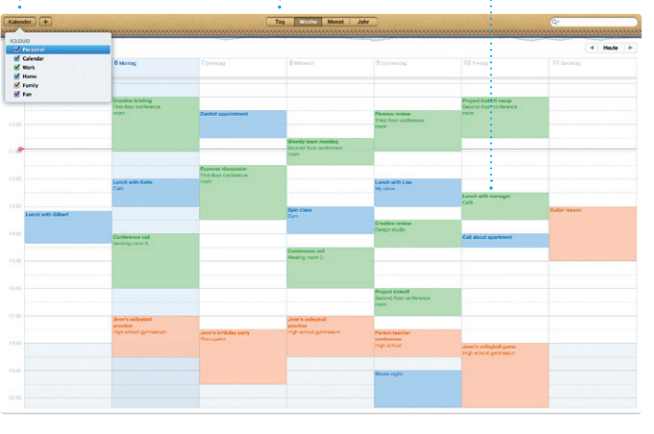

**Finden neuer Apps**

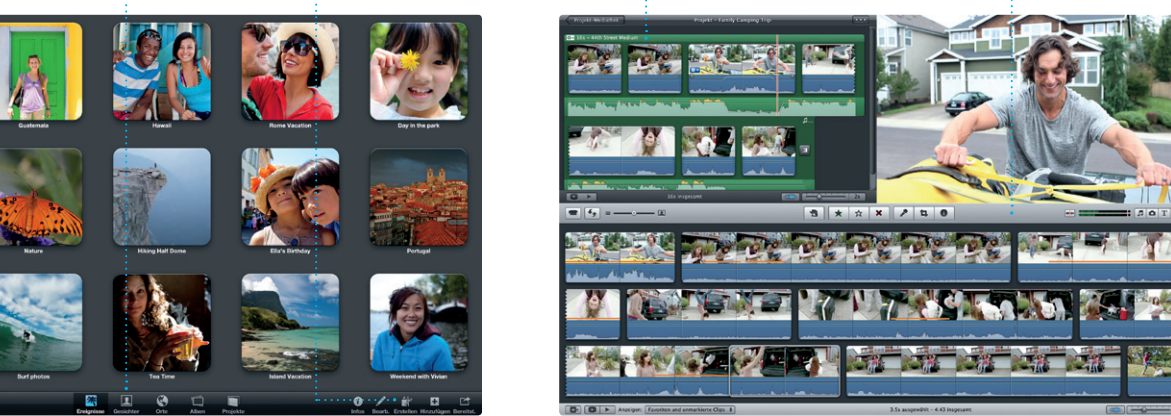

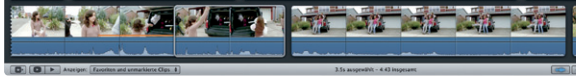

Stöbern Sie in tausenden von Apps und laden Sie sie direkt ins Launchpad.